### **Table of Contents**

- **1. Installation and [Uninstallation](#page-1-0) in FileMaker Pro**
	- **[FileMaker](#page-1-1) Version Required**
	- **Macintosh Installation and [Uninstallation](#page-1-2)**
	- **Windows Installation and [Uninstallation](#page-2-0)**
	- **Scripted [Installation](#page-3-0)**

# <span id="page-1-0"></span>**Installation and Uninstallation in FileMaker Pro**

## <span id="page-1-1"></span>**FileMaker Version Required**

Make sure you're using FileMaker **7 v3 or later**. FileMaker 7 without the **v3 update** available from **[www.filemaker.com](http://www.filemaker.com)** will fail to load the Tweak UI plug-in and will not display any error to tell you what went wrong.

## <span id="page-1-2"></span>**Macintosh Installation and Uninstallation**

- 1. You must be running OS X 10.6 (Snow Leopard) or later to run the installer described in the next step. If you are using 10.5 (Leopard) or earlier, see the **Manual [Installation](#page-1-3)** section farther down. Tweak UI itself is compatible with OS X 10.5 (Leopard), 10.6 (Snow Leopard), 10.7 (Lion), 10.8 (Mountain Lion), 10.9 (Mavericks), or 10.10 (Yosemite).
- 2. If you have many copies of FileMaker where you want to install plug-in files, see the **Scripted [Installation](#page-3-0)** section farther down. Otherwise, it's easiest to install on a few machines by following the steps below.
- 3. In the **2empowerFM Tweak UI v2.26.dmg** file you downloaded (where you found this manual), double click **Install 2empowerFM Tweak UI**. If you don't see **Install 2empowerFM Tweak UI**, try downloading the plug-in again and be sure to download the Macintosh version instead of the W indows version.
- 4. The 2empowerFM installer will guide you through the remainder of the installation process.

 $000$  $\triangle$ Install Plug-in **Configure Installation** Install Plug-in @ Introduction Uninstall Plug-in **e** Read Me Uninstall All 2empowerFM Plug-ins A License in the following locations: **O** Destination Select Myself only for FileMaker 13 to 14 **O** Installation Type All users of FileMaker Pro Advanced 13 **e** Configuration Myself only for FileMaker Pro Advanced 13 · Installation All users of FileMaker Pro Advanced 14 **Summary** Myself only for FileMaker Pro Advanced 14 FileMaker Server Custom Location: <None> **Go Back** Continue

The installer will automatically detect locations you can install to:

If you need to install to a custom location, such as to the Extensions folder of a FileMaker "Runtime" solution, simply click in the **Custom Location** box and choose where you want to install.

The installer also makes sure 2empowerFM plug-ins you previously installed to all installation locations are compatible with the one you're installing and offers to download updates for any that aren't compatible.

### **Uninstallation**

Run the installer and choose **Uninstall Plug-in** or **Uninstall All 2empowerFM Plug-ins** on the page in the above screenshot. Alternately, remove all plug-in files that begin with the name **2empowerFM** from all of the locations mentioned in the **Manual [Installation](#page-1-3)** section below.

### <span id="page-1-3"></span>**Manual Installation**

For those running OS X 10.5 or earlier, or those who prefer to do a manual installation, please:

- **[download](http://www.dracoventions.com/products/2empowerFM/download/updates/parent/mac_parent_02440000.zip) the Parent plug-in**
- **[download](http://www.dracoventions.com/products/2empowerFM/download/updates/ui/mac_ui_02260000.zip) the Child plug-in**

**and**

Double click each file to unzip it, then copy **both** unzipped plug-in files to **one** of the following locations:

Yourself only for FileMaker Pro 9 and later:

~/Library/Application Support/FileMaker/Extensions

Yourself only for a particular FileMaker Pro version (works only in FileMaker Pro 12 and later):

~/Library/Application Support/FileMaker/ <FileMaker Pro or FileMaker Pro Advanced> / <version> /Extensions

All users of a particular FileMaker Pro version:

/Applications/ <FileMaker version> /Extensions

To reach one of the above locations, open **Finder** (the app you use to manage files and folders), then hold Command  $\mathbb{R}$  and Shift  $\Omega$ , then press G. A Go to the folder dialog will appear. Paste the start of one of the above locations in that dialog and click **Go**.

W hen installing plug-ins for FileMaker Pro, make sure all 2empowerFM plug-ins are in only **one** of the above FM Pro locations or they may fail to work or even crash FileMaker if you leave old plugin versions installed. Using the Macintosh Installer is highly recommended as it will ensure there are no duplicate copies of the plug-in in conflicting locations.

If you need help with manual installation, uninstallation, or with the installer, please contact us through **[support.2empowerFM.com](http://support.2empowerfm.com)**.

## <span id="page-2-0"></span>**Windows Installation and Uninstallation**

- 1. If you have many copies of FileMaker where you want to install plug-in files, see the **Scripted [Installation](#page-3-0)** section farther down. Otherwise, it's easiest to install on a few machines by following the steps below.
- 2. Make sure you are running W indows 2000 service pack 4, W indows XP service pack 2, W indows Vista, or W indows 7 through 8.1.
- 3. Make sure FileMaker is not open.
- 4. Open the **2empowerFM Tweak UI v2.26.zip** file you downloaded (the same file that contains this manual) and copy the following files from the Install folder:

2empowerFM.fmx **and** 2empowerFM.fmx64 **and** 2empowerFM\_Tweak\_UI.fmx **and** 2empowerFM\_Tweak\_UI.fmx64

If you have file extensions hidden, you won't see **.fmx** or **.fmx64** at the end of each file name, so it will look like you have two pairs of files with the same name.

**It's easiest to just copy all four files**, but technically you only need the two plug-ins with the **.fmx** extension if you are running FileMaker Pro in 32-bit mode, whereas you need the two plug-ins with the **.fmx64** extension if you are running FileMaker Pro in 64-bit mode. Note that FileMaker 13 and earlier are only available in 32-bit mode, whereas FileMaker 14 and later can be installed in 32 or 64-bit mode.

to **one** of the following locations:

Yourself only for FileMaker Pro 9 and later:

\Users\ <your user name> \AppData\Local\FileMaker\Extensions

Yourself only for a particular FileMaker Pro version (works only in FileMaker Pro 12 and later):

\Users\ <your user name> \AppData\Local\FileMaker\Extensions\ <FileMaker Pro or FileMaker Pro Advanced> \ <version> \Extensions

All users of a particular FileMaker Pro version:

\Program Files (x86)\ <FileMaker version> \Extensions\

**Make sure all 2empowerFM plug-ins are in only one of the above locations** or they may fail to work or even crash FileMaker if you leave old plug-in versions installed.

If **2empowerFM.fmx** was already installed as part of another 2empowerFM plug-in, replace it with the version that came with **2empowerFM\_Tweak\_UI.fmx**. W hen you start FileMaker, a dialog will tell you if other 2empowerFM plug-ins are not compatible with the newer **2empowerFM.fmx**. In that case, please visit **[www.2empowerFM.com](http://www.2empowerfm.com)** to download and install the latest version of each plug-in you are using.

#### **Uninstallation**

Remove all plug-in files that begin with the name **2empowerFM** from each of the following locations:

\Users\ <your user name> \AppData\Local\FileMaker\Extensions

\Users\ <your user name> \AppData\Local\FileMaker\Extensions\ <FileMaker Pro or FileMaker Pro Advanced> \ \ <version> \Extensions

\Program Files (x86)\ <FileMaker version> \Extensions\

## <span id="page-3-0"></span>**Scripted Installation**

FileMaker 12 and later provide an **Install Plug-in File** script step that can be used to install 2empowerFM plug-in files embedded into FileMaker database **Container** fields. FileMaker versions before 12 could also install plug-in files using a script, but only by using plug-in files placed in a special location on FileMaker Server. Either method takes longer to set up than a typical install but can save time if you need to installl or upgrade plug-ins on a number of FileMaker systems as soon as a database that needs the plug-ins is opened.

W hatever scripted method you use to install plug-in files, it's important to install all 2empowerFM Child plug-ins (such as **2empowerFM\_Tweak\_UI**) before installing the one 2empowerFM Parent plug-in (**2empowerFM\_Tweak\_UI.fmplugin** on Mac or **.fmx** on W indows). The same Parent plug-in is used by all Child plug-ins, and all Child plug-ins have longer names such as **2empowerFM\_SQL\_Runner** or **2empowerFM\_Text\_Toolkit**.

The Parent plug-in is responsible for telling FileMaker which plug-in functions are available, so if the Parent is installed before a Child plug-in, the Parent will not know it needs to make the Child's plug-ins functions available to FileMaker. If you accidentally install the Parent plug-in first, you can restart FileMaker after installing Child plug-ins to make their functions available.

To install plug-ins in FileMaker 11 and earlier, search the internet for **"FileMaker Server Guide to Updating Plug-ins"**to find FileMaker's official guide. To install plug-in files using the **Install Plug-in File** script step in FileMaker 12 or later, follow these steps:

- 1. Create or open an existing FileMaker database in which you want to embed plug-in files to be installed.
- 2. Open the **File > Manage > Database...** menu.
- 3. In the **Fields** tab, create a new **Container** field to store the 2empowerFM parent plug-in and an additional **Container** field to store each child plug-in you want to install. You will need an additional set of containers to store Macintosh and W indows plug-in versions if you need to install both:

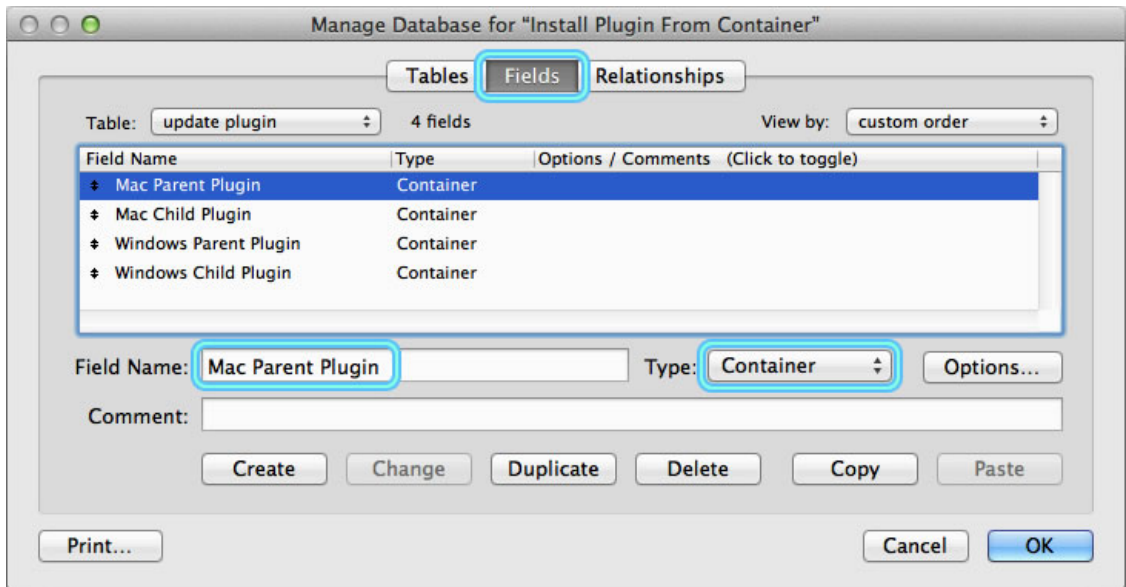

- 4. Add all the **Container** fields you created to any FileMaker layout.
- 5. For Macintosh plug-ins, download plug-in files using links in the **Manual [Installation](#page-1-3)** section. Unzip the files you downloaded, then click and drag the **2empowerFM.fmplugin** file to the **Mac Parent Plugin** field you created on the FileMaker layout. Drag the **2empowerFM\_Tweak\_UI.fmplugin** file to the **Mac Child Plugin** field.
- 6. For W indows plug-ins, download **2empowerFM Tweak UI v2.26.zip** and open its Install folder. Drag the **2empowerFM.fmx** file to the **Windows Parent Plugin** field you created on the FileMaker layout. Drag the **2empowerFM\_Tweak\_UI.fmx** file to the **Windows Child Plugin** field.
- 7. Create a FileMaker script to install plug-in files that looks something like this:

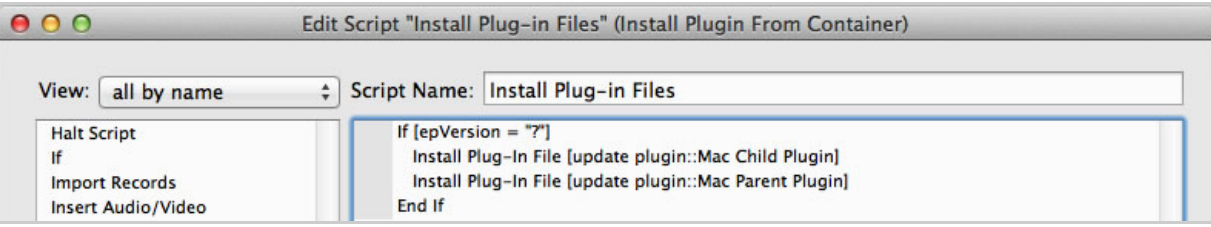

8. The plug-in files must be installed before FileMaker will let you use the **epVersion** function, so you will need to create this script after running the **Install Plug-in File** script steps to install the plug-ins. Once the script is saved, if the plug-ins aren't installed, the **If** statement above will change to If [<Function Missing> = "?"] which will evaluate to true and so the **Install Plug-in File** script steps will

be run to install the plug-ins.

- 9. If you ever need to upgrade older plug-in files to newer ones, you can change the **If** statement above to If [epVersion ≠ "<new version>"] where **<new version>** is whatever value **epVersion** returns in the new version you want to install.
- 10. If you need to detect whether to install Macintosh or W indows plug-in files, add If [Get ( SystemPlatform ) = 1] to your script and when true, install Macintosh plug-ins, otherwise install W indows plug-ins.